## Re-publishing a Creo View Drawing Viewable in WindChill

Starting from any page in Windchill, enter the number you wish to view followed by and asterisk.

Select Enter from the keyboard or click on the magnifying glass Icon.

Windchill`

**Private** 

Public

marshall\_sextor 命  $\blacktriangleright$ 

Navig

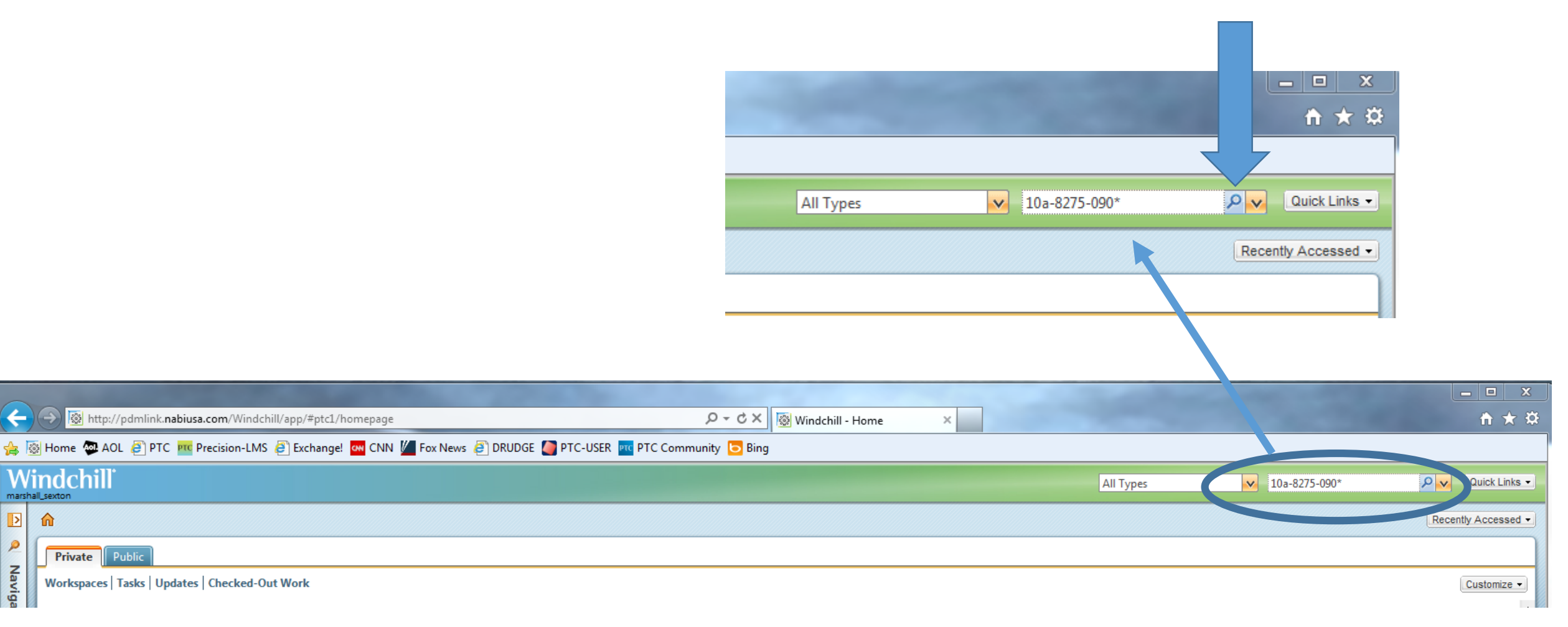

The Navigator window will open, displaying the Search Results.

In the Number column Select the Drawing you wish to view.

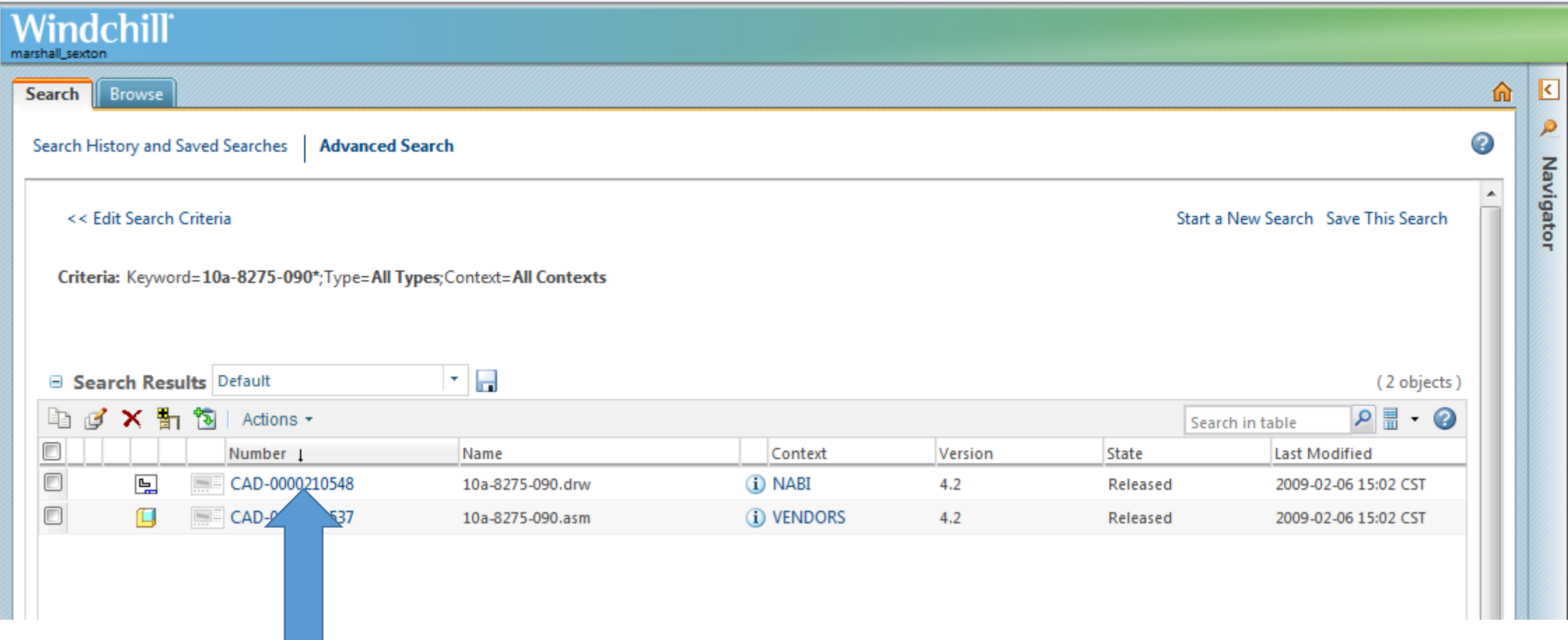

The Details page for the Drawing will open.

Select the Creo View Icon to view the object in Creo View.

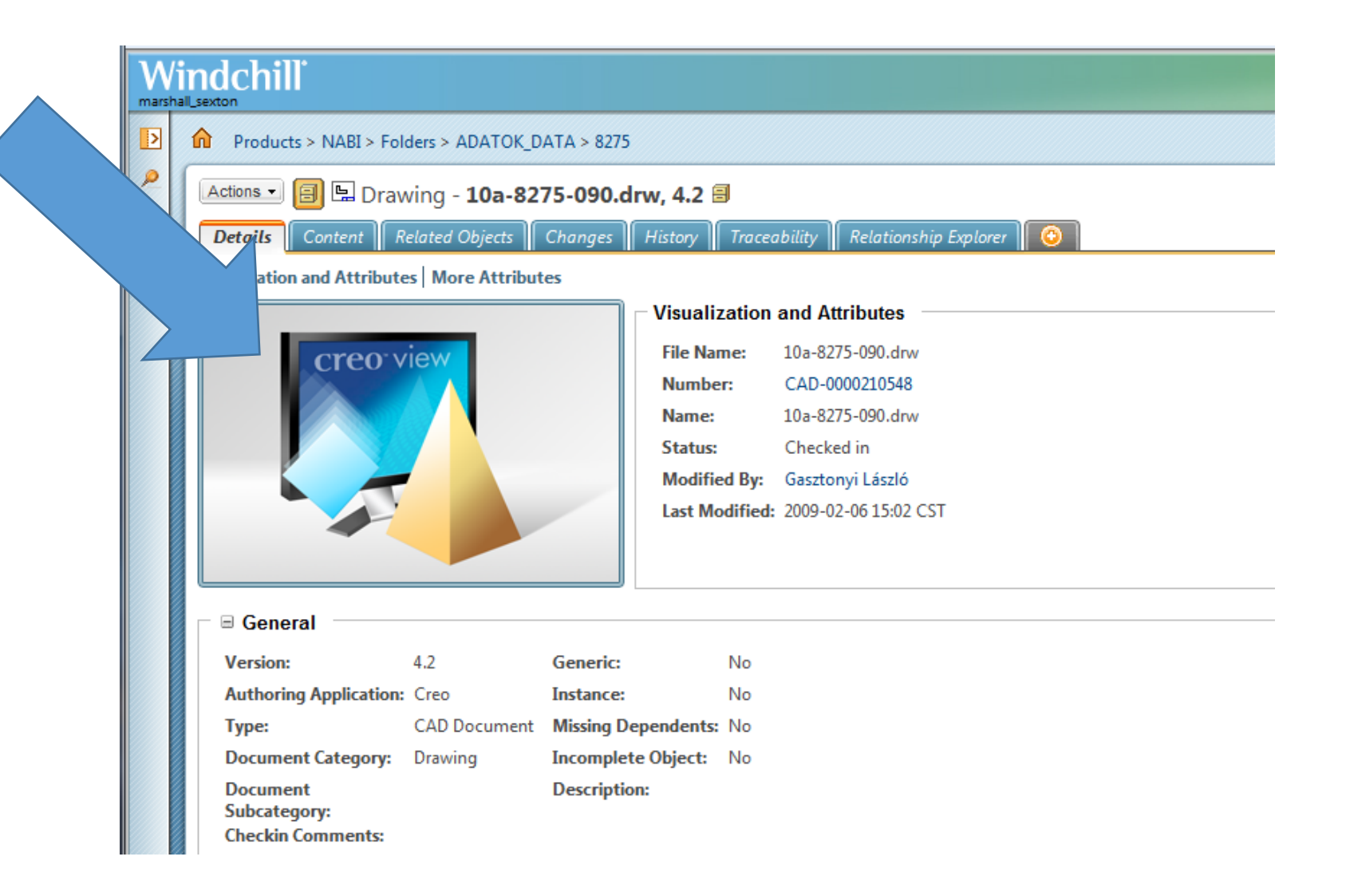

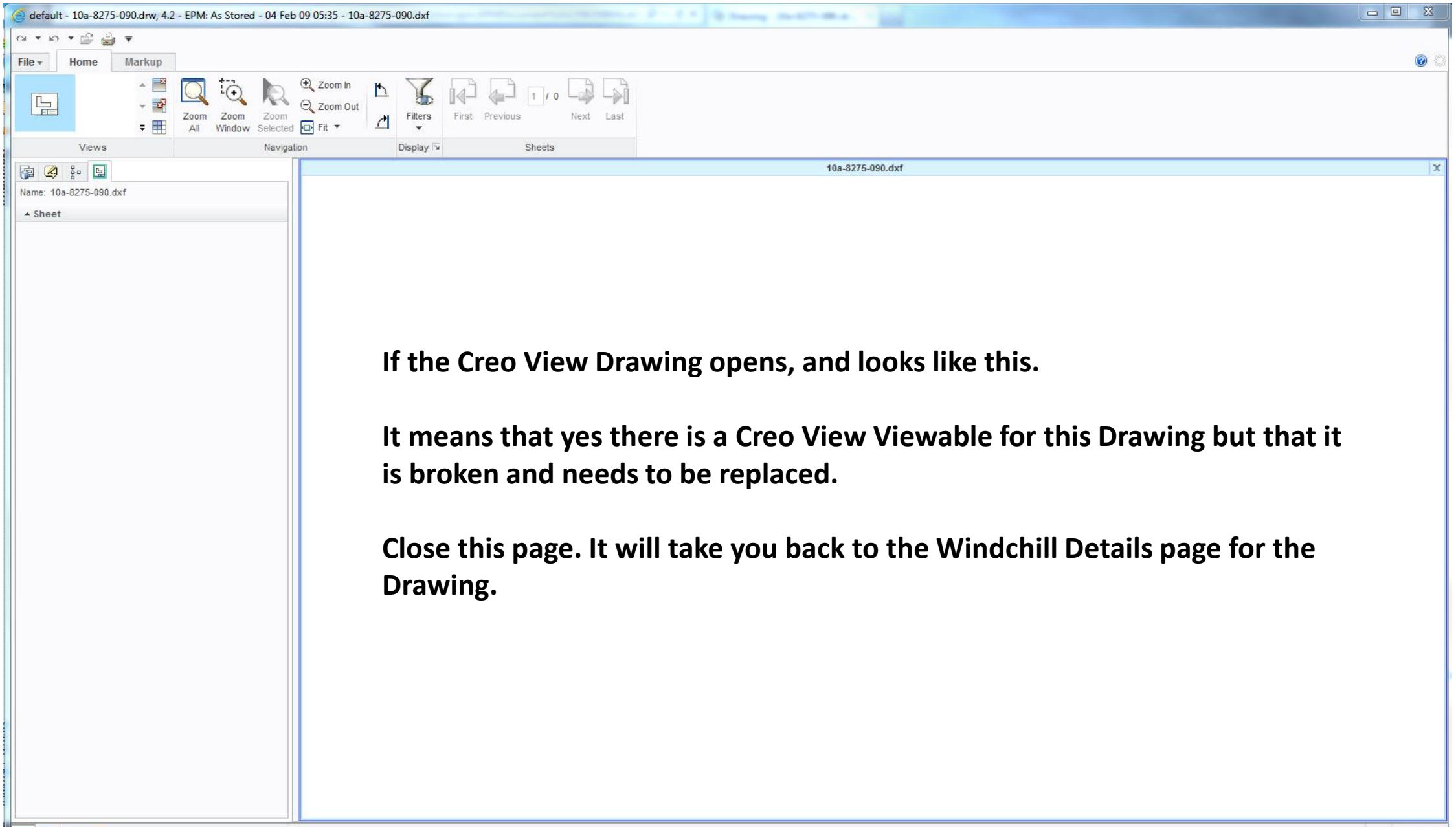

Select the Content Tab at the top of the page.

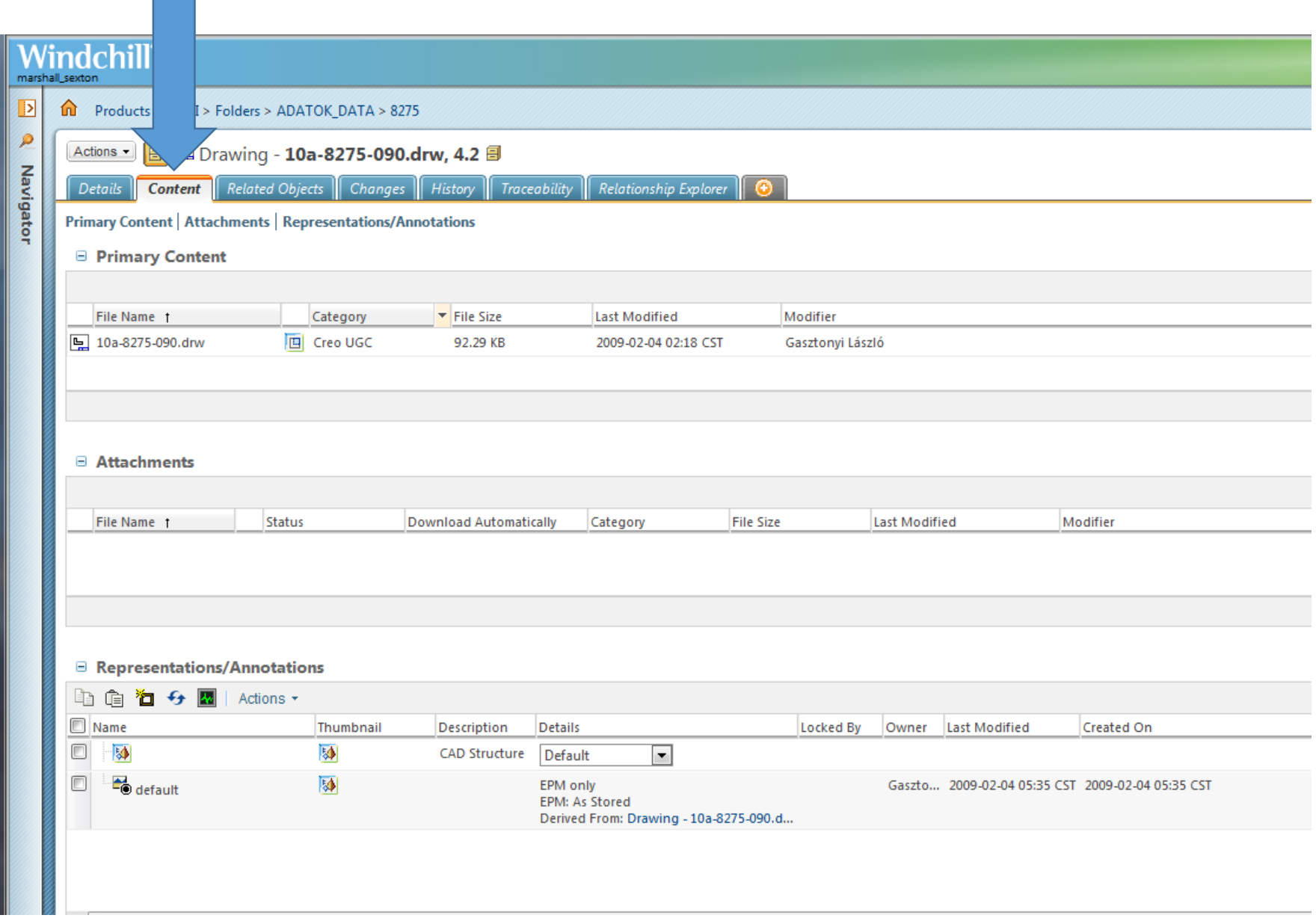

In the Representations/Annotations section of the page select this pick box.

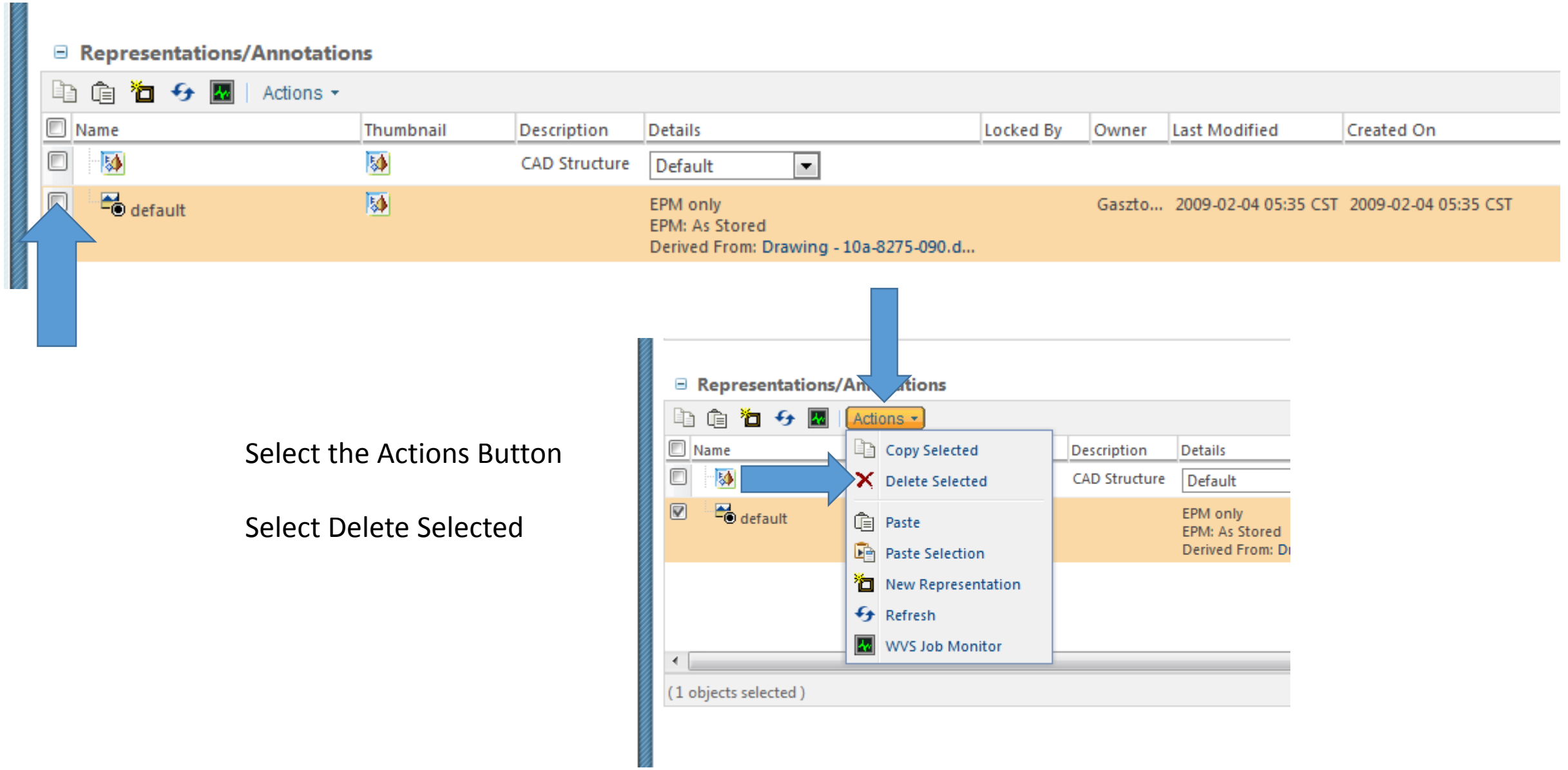

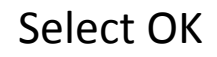

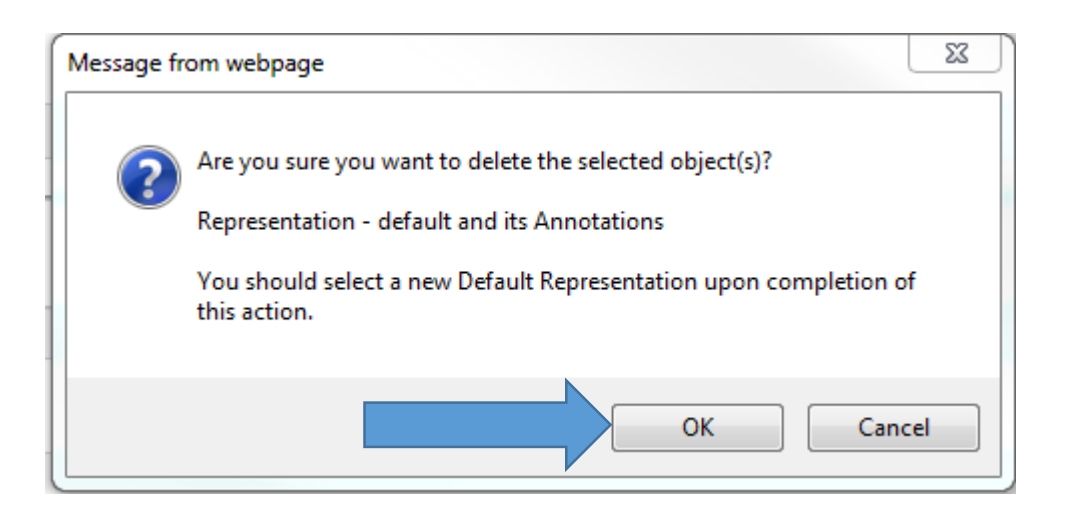

## The old Publication will be Deleted.

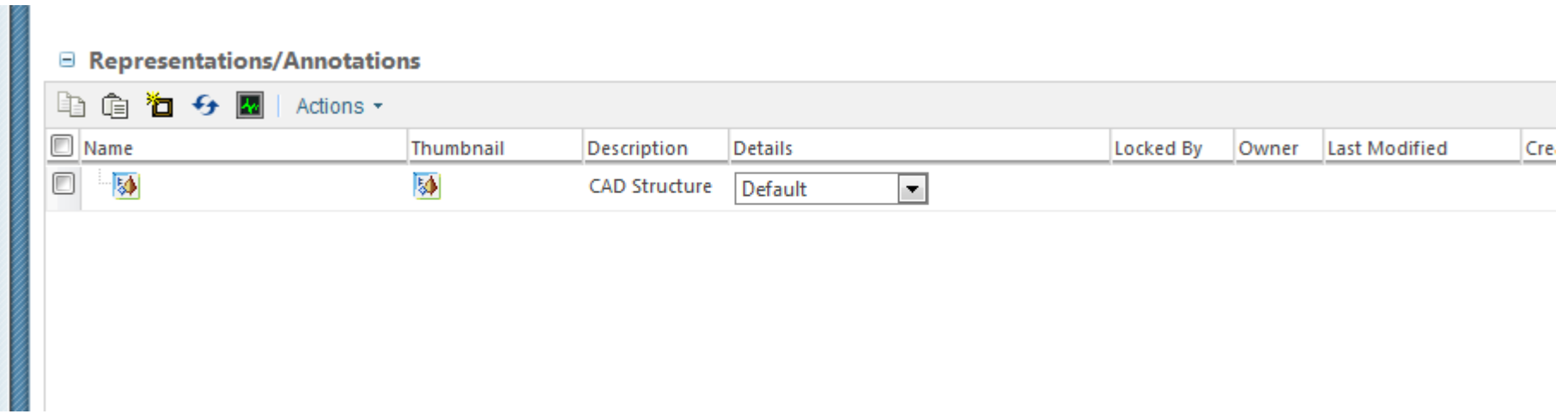

Select the Details Tab.

Refresh the Browser Page

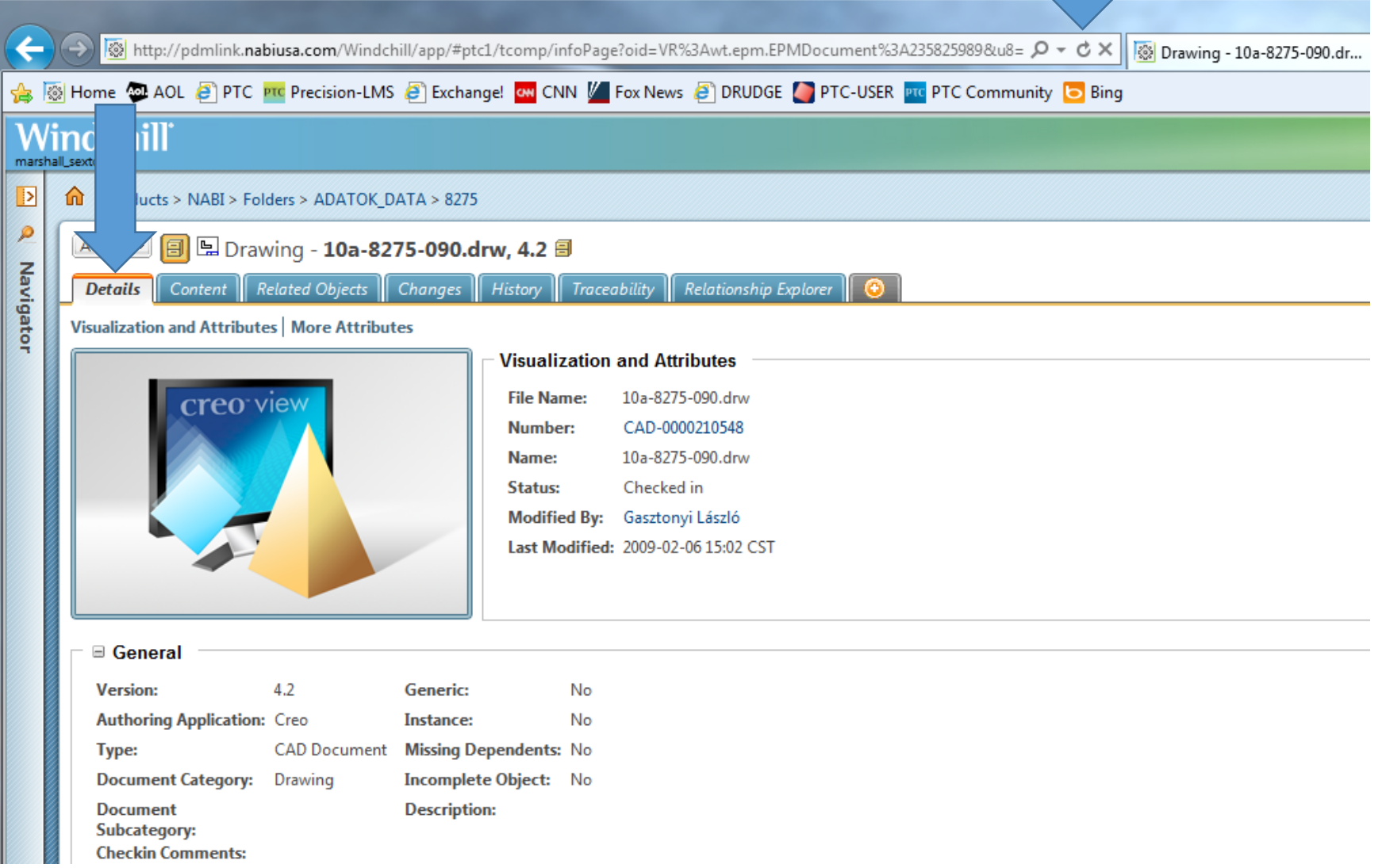

After the refresh you will notice an Icon change.

Select the Icon.

This will send the Drawing back to the Publisher.

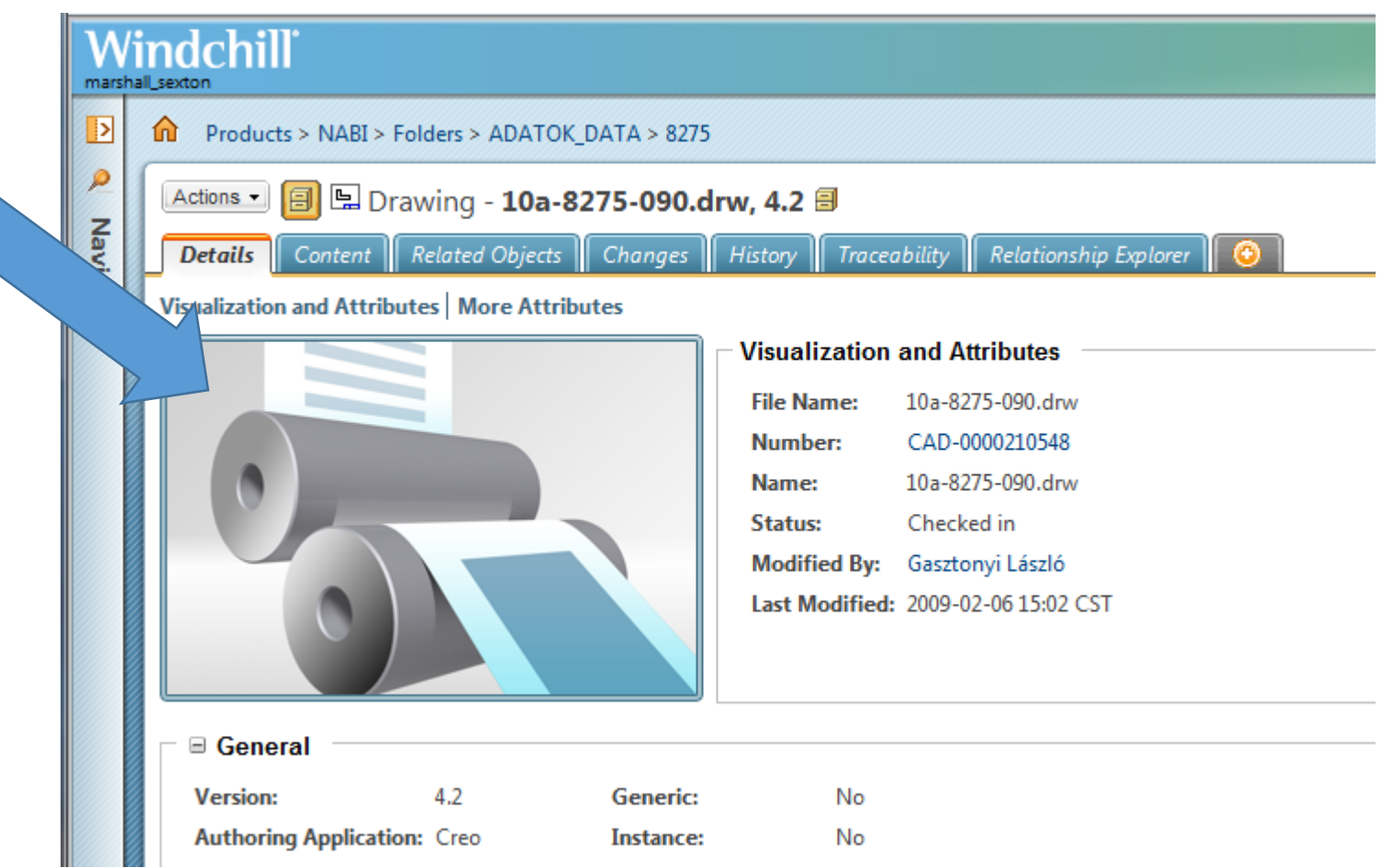

A new Creo View Browser page will open. Close this page.

The amount of time it takes to create the new Publication will vary, depending on the size of the drawing and how many Publication Requests are already in the Publishing Queue.

Creo View - Microsoft Internet Explorer provided by NABI, Inc.

**Sent To Publisher** Select WVS Job Monitor for job status **NOTES:**